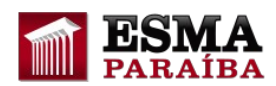

# **Como enviar Atividade no AVA**

### **1) Identificando a Atividade**

Clique na atividade a ser feita.

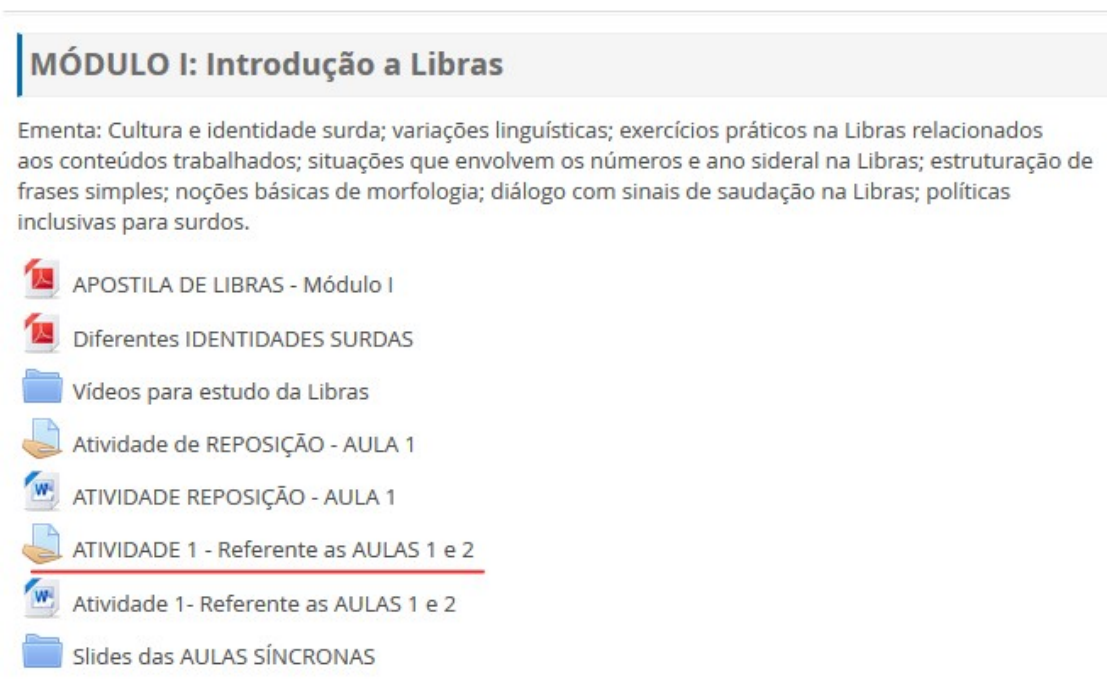

## **2) Clique no botão "Adicionar tarefa"**

#### Status de envio

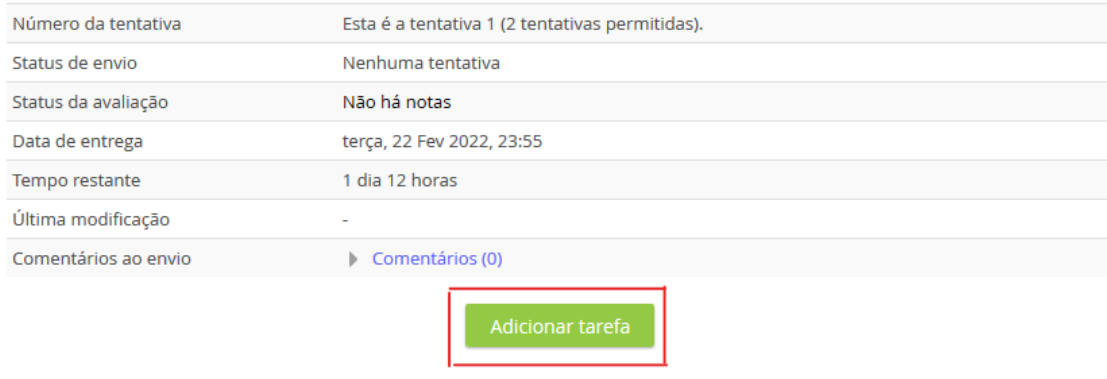

Fazer alterações em seu envio

Para inserir sua resposta, clique no botão "Adicionar tarefa".

### **3) Adicionando a sua resposta**

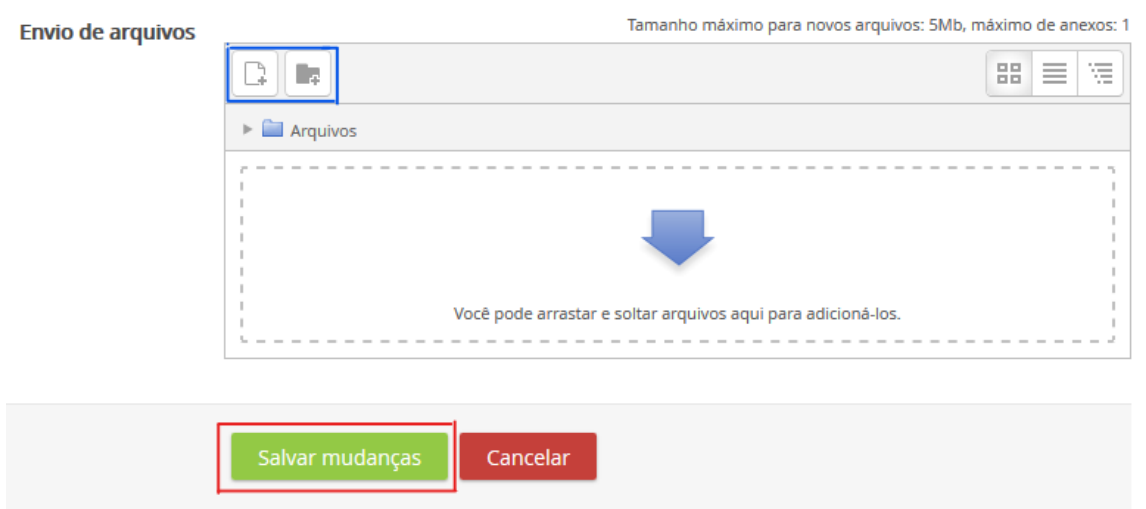

A Tarefa no AVA requer o **envio de um arquivo** no formato **PDF** ou em outro formato solicitado pelo(a) tutor(a).

O arquivo deve ter **tamanho máximo de 5 MB** (cinco megabytes).

Há duas formas de inserir a sua resposta:

- Ou arrastando e soltando o arquivo na área com a seta azul (figura acima)
- Ou clicando no botão para inserir arquivo (circulado de azul na figura acima)

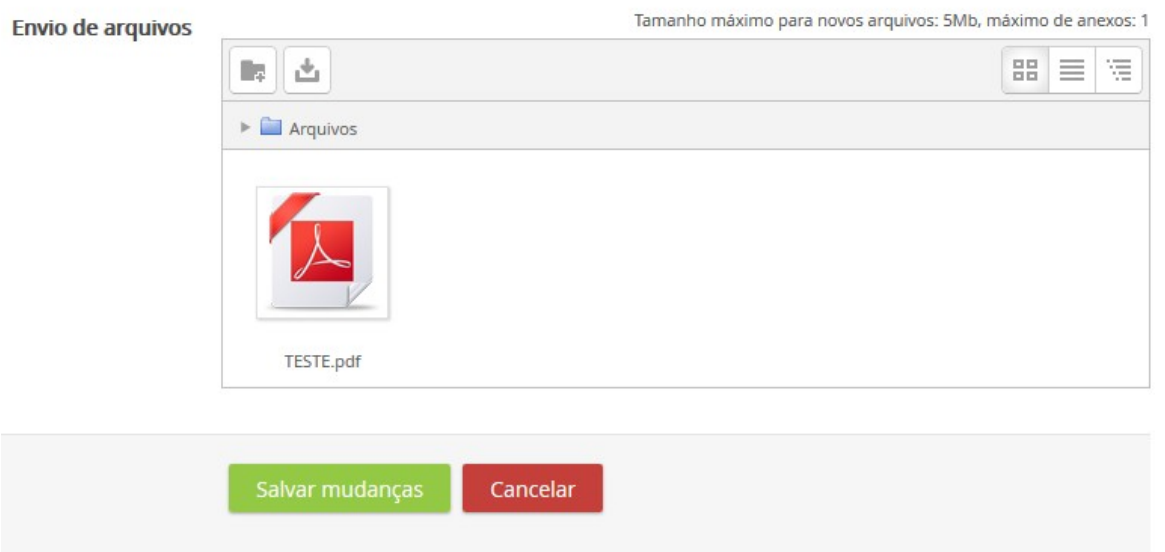

Após inserir a sua resposta, a sua resposta será mostrada como na figura acima. Ao final, clique no botão "**Salvar mudanças**".

# **4) Enviando a Tarefa em Definitivo**

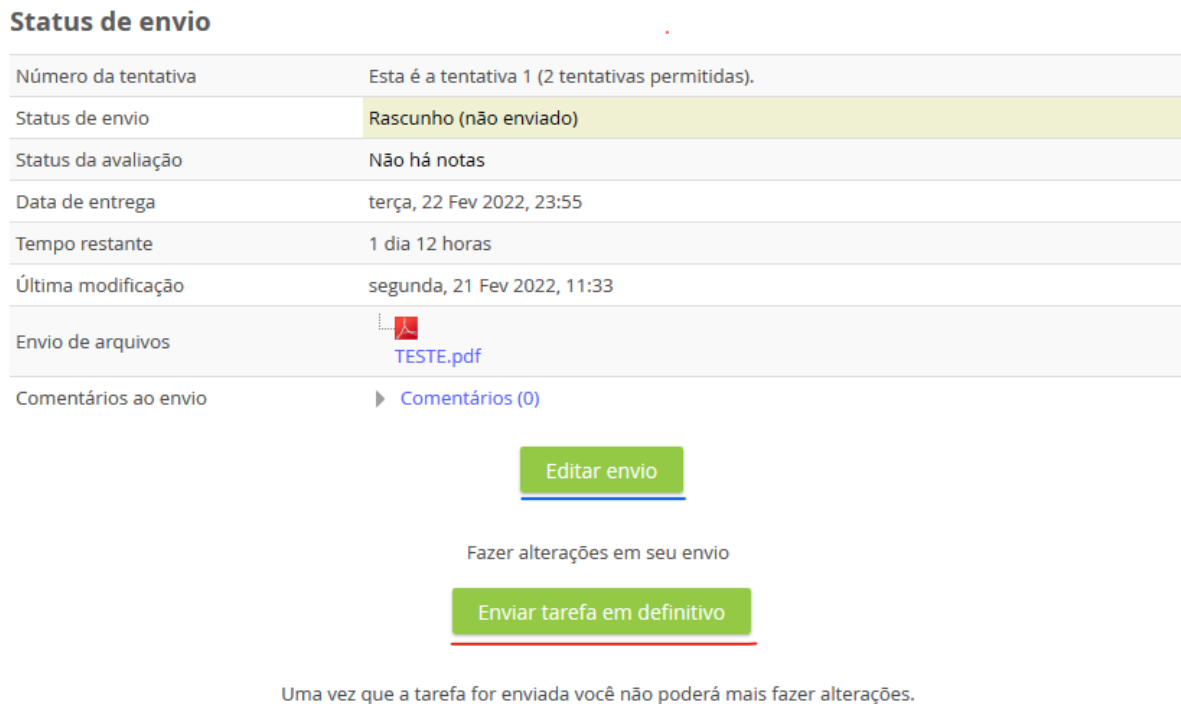

Após salvar as mudanças, será exibida a tela acima.

Se houver mais de uma tentativa para fazer a tarefa, é imprescindível clicar no botão "**Enviar tarefa em definitivo**". Assim, há duas situações:

- Caso ainda queira fazer alguma modificação em sua resposta, clique no botão "**Editar envio**" (sublinhado de azul).
- Caso contrário, é necessário clicar no botão "**Enviar tarefa em definitivo**" para a confirmação de sua resposta.

Pronto, sua tarefa foi finalizada.